# ALCON – Solución a los problemas de visualización con la Vista de compatibilidad

Hay ocasiones en las que los sitios web no tienen la apariencia que se espera: imágenes que no se muestran, menús desubicados, textos entremezclados, etc. Esto se puede deber a un problema de compatibilidad entre Internet Explorer y el sitio que esté visitando. A veces, la solución consiste en agregar el sitio a la Lista de vista de compatibilidad. Si ha experimentado alguno de estos problemas en la aplicación ALCON puede ser debido a que su navegador se haya actualizado recientemente por lo que se recomienda revisar la configuración de la vista de compatibilidad.

En este documento se describe como activar la vista de compatibilidad para las distintas versiones de IE (Internet Explorer).

### ¿Cómo conocer la versión de su navegador?

Para conocer la versión actual de su navegador web Internet Explorer en una ventana del navegador seleccione desde el menú principal "**Ayuda**", la opción "**Acerca de Internet Explorer**". Se mostrará, en un pequeño recuadro, la versión instalada en su equipo. En caso de que el menú principal se encuentre oculto presione la tecla "**Alt**".

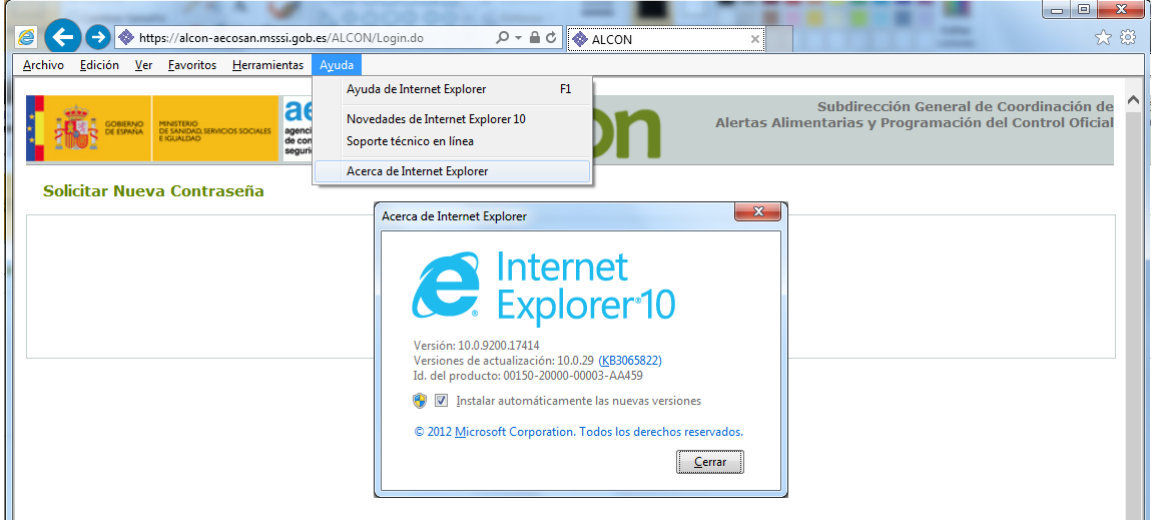

**Figura 1. Versión IE**

### Internet Explorer 11

Para activar la Vista de compatibilidad en la versión 11 debe:

- 1. En una ventana de Internet Explorer sitúese en el menú principal.
- 2. Pulse o haga clic en el botón **Herramientas**  $\mathbb{S}^3$ y, luego, en **Configuración de Vista de compatibilidad**.
- 3. En **Agregar este sitio web**, escriba la dirección URL del sitio que quiera incluir en la lista en nuestro caso "https://alcon-aecosan.msssi.gob.es/ALCON/Login.do" y, luego pulsa en **Agregar**.

### Internet Explorer 10

Para activar la Vista de compatibilidad existen dos posibles opciones:

### *Opción 1:*

- 1. En una ventana de Internet Explorer sitúese en el menú principal.
- 2. Pulse o haga clic en el botón **Herramientas**  $\mathbb{S}^3$ y, luego, en **Configuración de Vista de compatibilidad**.
- 3. En **Agregar este sitio web**, escriba la dirección URL del sitio que quiera incluir en la lista en nuestro caso "https://alcon-aecosan.msssi.gob.es/ALCON/Login.do" y, luego pulse en **Agregar**.

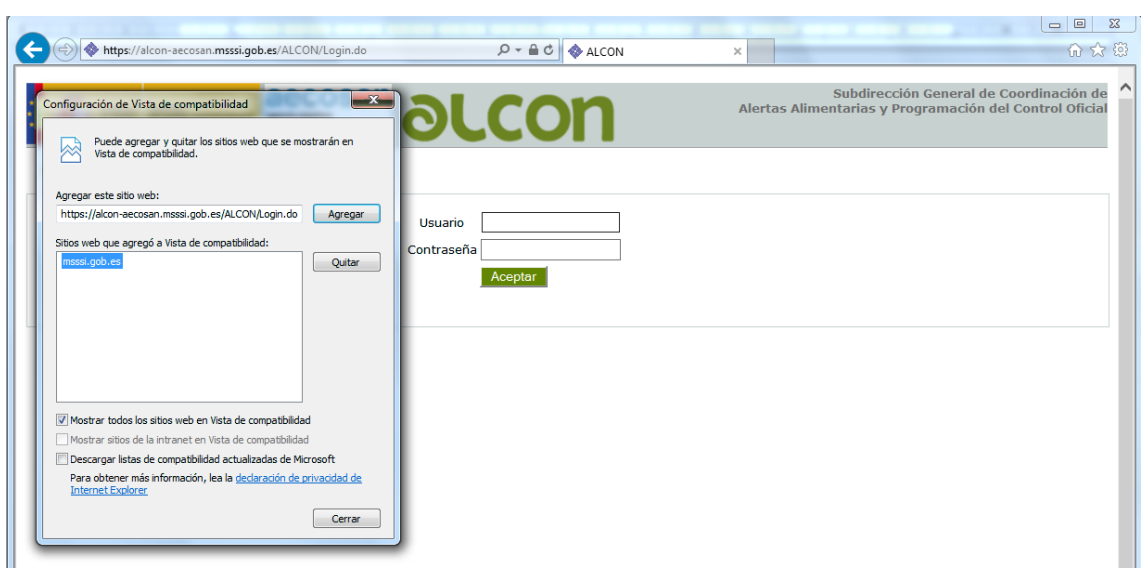

**Figura 2. Vista de Compatibilidad**

### *Opción 2:*

- 1. Compruebe si el botón **Vista de compatibilidad a** aparece en la barra de direcciones. (Si no ves el botón, no es necesario activar la Vista de compatibilidad).
- 2. Haga clic en el botón **Vista de compatibilidad** para mostrar el sitio en Vista de compatibilidad.

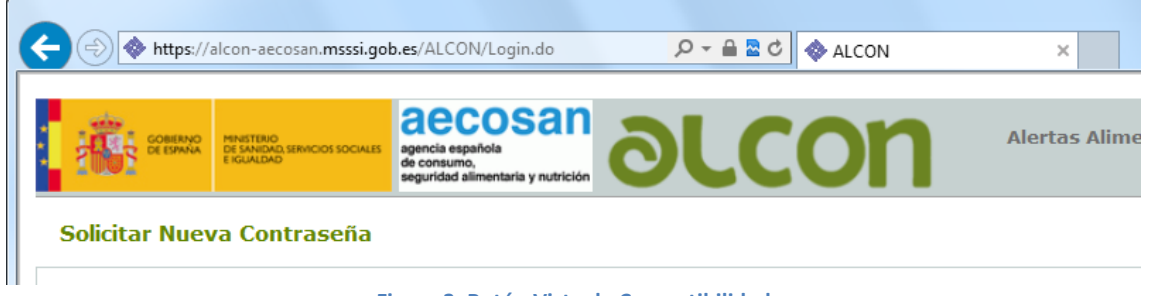

**Figura 3. Botón Vista de Compatibilidad**

Una vez que hayas activado la Vista de compatibilidad, Internet Explorer mostrará el sitio en la Vista de compatibilidad automáticamente cada vez que lo visites.

### Internet Explorer 8 y 9

Para activar la Vista de compatibilidad:

### *Opción 1:*

- 1. En una ventana de Internet Explorer sitúese en el menú principal pulse en **Herramientas** y, luego, en **Herramientas de desarrollo**. Alternativamente, usted puede simplemente pulsar la tecla **F12** en su teclado.
- 2. Se abrirá en la parte inferior o en una nueva ventana la barra de herramientas de desarrollo. Existen dos propiedades donde debe fijar los siguientes valores:
	- Modo de Explorador. "Vista de compatibilidad de IEX" ó "Internet Explorer 7".
	- Modo de Documento: "Estándar Internet Explorer 7".

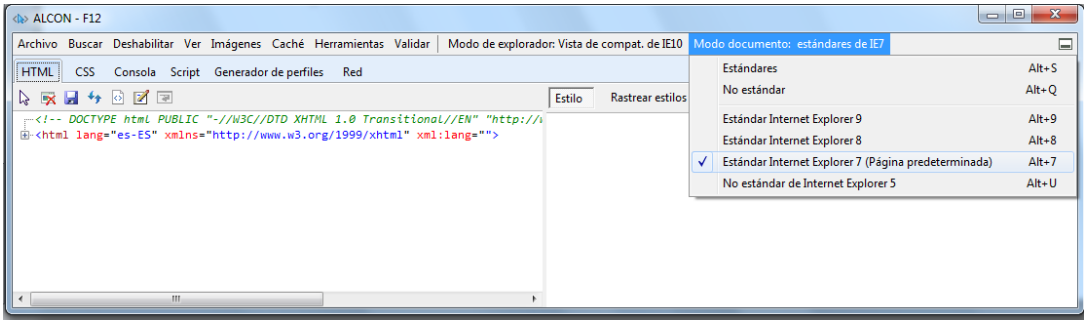

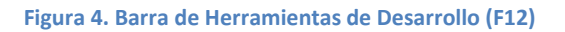

### *Opción 2:*

- 1. Compruebe si el botón **Vista de compatibilidad a** aparece en la barra de direcciones. (Si no ves el botón, no es necesario activar la Vista de compatibilidad).
- 2. Haga clic en el botón **Vista de compatibilidad** para mostrar el sitio en Vista de compatibilidad.

### Mostrar los menús en Internet Explorer

La barra de menú puede activarse o desactivarse en Internet Explorer. A continuación, explicaremos cómo ver la barra de menú si se encuentra desactivada.

### **Para mostrar temporalmente los menús**

• En una ventana de Internet Explorer presione la tecla **Alt**.

#### **Para mostrar permanentemente los menús**

• En una ventana der Internet Explorer presione la tecla **Alt**, cuando aparezca el menú pulse en la opción **Ver,** seleccione **Barras de herramientas** y, a continuación, haga clic en **Barra de menú**.

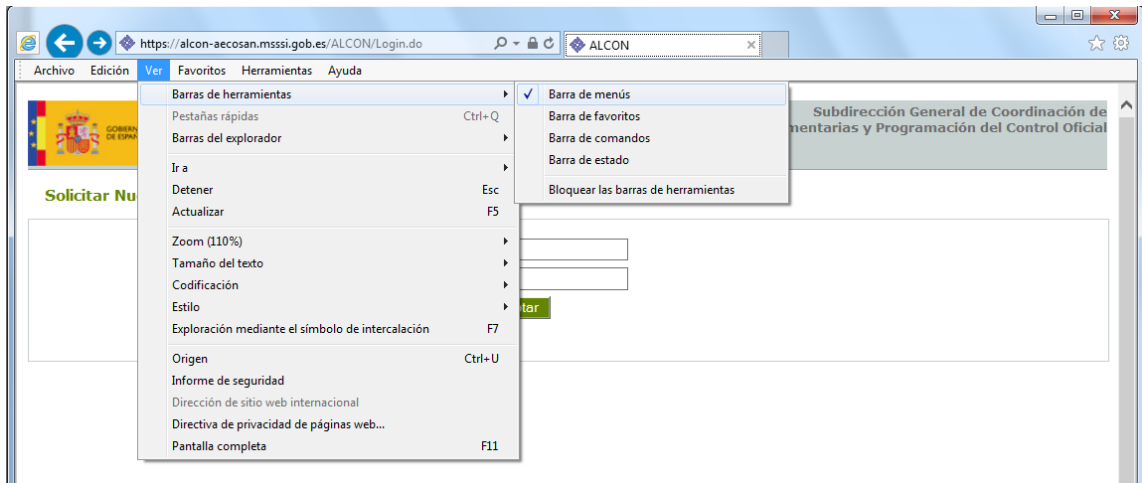

**Figura 5. Mostrar menús en Internet Explorer**

## Cómo refrescar o limpiar la caché en Internet Explorer

Internet Explorer ahorra ancho de banda almacenando muchas partes del sitio en su caché web local, para que se descarguen solo una vez. Esto incluye imágenes que haya visto, hojas de estilo, código JavaScript, etc.

Algunas veces esto conlleva al resultado poco deseado y confuso de que un cambio reciente sea ignorado. También puede haber otras anormalidades, como el que cambios en la interfaz del sitio o un cambio en las preferencias de usuario no tengan efecto alguno.

Cuando se encuentre con esos comportamientos extraños, debe intentar ordenar a su navegador que limpie o refresque la caché del sitio web, para que así la página entera se recargue nuevamente. De esta hará que el navegador le pregunte al sitio web si existe una nueva versión y la descargará nuevamente; las instrucciones de abajo explican cómo forzar siempre una nueva descarga de la página.

#### **Para recargar una página y limpiar su caché**

• Presiona la combinación de teclas **Ctrl + F5** o bien: Presiona la tecla **Ctrl** y haz clic en el botón "Actualizar" de la barra de herramientas.

### **Para vaciar la caché por completo**

• Internet Explorer 11

Haz clic en el icono de engranaje en la parte superior derecha de la ventana del navegador.

Selecciona Seguridad y después Eliminar historial de exploración.

Desmarca todas las opciones excepto Archivos temporales de Internet y archivos de sitios web.

Haz clic en Eliminar.

### • Explorer 9 y 10 :

Haz clic en 'Herramientas' (el botón con forma de engranaje en la esquina superior derecha del navegador), dirígete a 'Seguridad' y luego haz clic en 'Eliminar el historial de exploración...' (atajo de teclado: **Ctrl +** ⇧ **Mayús + Supr**).

Escoge entre las opciones lo que quieras borrar (asegúrate de escoger "Archivos temporales de Internet"; opcionalmente, puedes borrar otras cosas como cookies, etc., pero ten en cuenta que esto podría hacer que los sitios web olviden configuraciones que hayas personalizado) y haz clic en 'Eliminar'.

IE9 ahora borrará de forma silenciosa los elementos que hayas escogido. Una vez finalice, aparecerá un cuadro de notificación blanco y amarillo en la parte inferior de la ventana indicando que el historial de exploración seleccionado fue eliminado.

#### • Internet Explorer 8:

Haz clic en el menú 'Herramientas' o bien, haz clic en 'Seguridad' en la barra de comandos y luego haz clic en 'Eliminar el historial de exploración...' (atajo de teclado: **Ctrl +** ⇧ **Mayús + Supr**).

Escoge entre las opciones lo que quieras borrar (asegúrate de escoger "Archivos temporales de Internet"; opcionalmente, puedes borrar otras cosas como cookies, etc., pero ten en cuenta que esto podría hacer que los sitios web olviden configuraciones que hayas personalizado) y haz clic en 'Eliminar'.

#### **Internet Explorer 7 y anteriores:**

Haz clic en 'Herramientas' y selecciona 'Opciones de Internet'. Después haz clic en el botón 'Eliminar archivos', bajo la sección 'Historial de exploración' o 'Archivos temporales de Internet'; puedes borrar otras cosas como cookies, etc., pero ten en cuenta que esto podría hacer que los sitios web olviden configuraciones que hayas personalizado.

Para cambiar la configuración de la caché y desactivarla (solo efectúa lo siguiente si estás completamente seguro de lo que haces, o quieres diagnosticar problemas):

Haz clic en 'Herramientas' y selecciona 'Opciones de Internet'. Luego haz clic en el botón 'Configuración' bajo la sección 'Historial de exploración' o 'Archivos temporales de Internet' para hacer cambios avanzados a la caché.

Hay una opción denominada "Comprobar si hay nuevas versiones de las páginas guardadas". Esto no limpia la caché en sí, sino que permite determinar cada cuánto el navegador comprueba si la página ha cambiado.